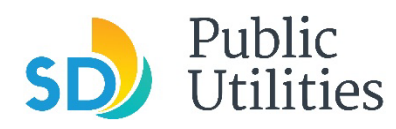

**Public Utilities Department Industrial Wastewater Control Program** Phone: 858-654-4100 Email: IWCP@sandiego.gov

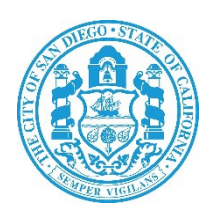

# **Industrial Wastewater Control Program (IWCP) Portal Frequently Asked Questions (FAQs)**

**City of San Diego**

**Industrial Wastewater Control Program**

**January 2024 v1.0**

#### When will I receive the Industrial Self-Monitoring Forms (ISFs)?

The ISFs will generate 40 days before the ISF Due Date. Example: ISFs due 1/15/2024 will generate the first week of December 2023 (12/6/2023).

# Who will receive the ISFs?

There are two contact types that will receive the ISFs. The 'Permit' contact and the 'ISMF' contact. These two contact types can be the same person or two different people. The 'ISMF' contact will have their name printed on the ISFs but the 'Permit' contact can also submit the ISF if necessary. IWCP has limited the number of submitter/certifiers to two per facility. If contacts are needing to be updated please reach out to your assigned IWCP Inspector.

#### How will I receive the ISFs?

- 1. Those contacts that fully register to be a certifier for a facility will receive an email notice to log into the IWCP Portal when an ISF is generated for the facility.
- 2. Those contacts that do not register to be a certifier but have an email address on file will receive an email with the ISF attachment. The ISF will need to be completed manually, any required certifications will need to be downloaded and completed, any required sampling results or logs will need to be mailed into the IWCP offices by the due date.
- 3. Those contacts that do not register and do not have an email address on file will be mailed the ISF and required certifications. The ISF and certifications will need to be completed manually, any required sampling results or logs will need to be mailed into the IWCP offices by the due date.

Note – There are no options to mix and match the methods above. If one contact registers to use the portal, the second contact will also need to register to use the portal to submit ISFs. Due to the automated process, the second contact cannot elect to use option 2 or 3 above.

I have registered for the IWCP Portal and created my CROMERR ID, but when I login it says I am not linked to any facilities?

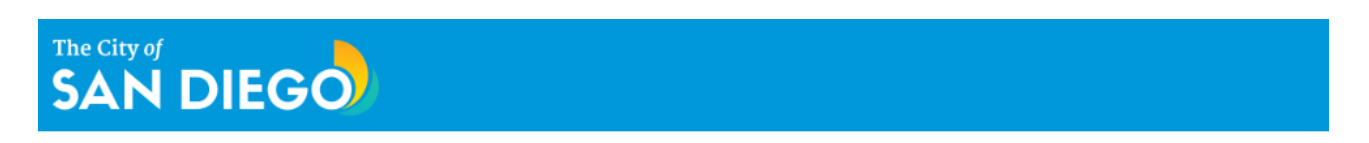

You are not linked to any of your facilities. Please reach out to IWCP at IWCP@sandiego.gov to get your facilities linked.

This message means IWCP needs to add your CROMERR ID to your contact record in the database. Portal users will have to complete the Electronic Signature Agreement online or use the print and mail in option given during the registration process. Once the Electronic Signature Agreement has been received by IWCP, your CROMERR ID will be activated and added to the facility contact record.

# When I log into the IWCP portal it says No records found?

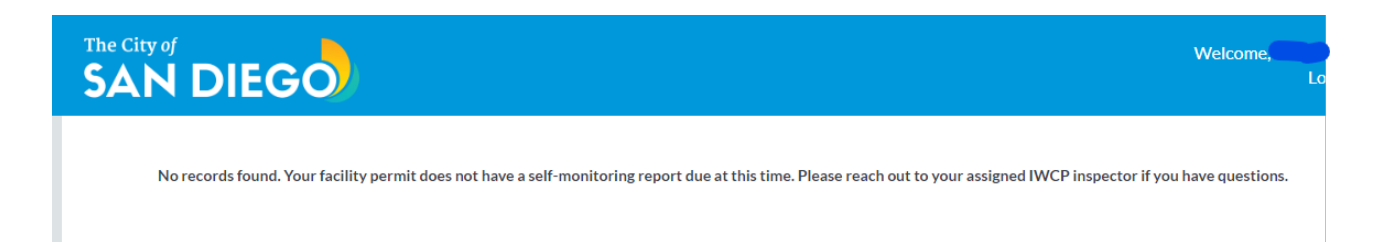

This message means there are no ISFs currently due to be submitted. Please check your IWCP permit for your monitoring frequency or contact your assigned IWCP Inspector.

# I am not receiving email notifications for the ISFs?

The IWCP ISF emails are automatically generated from the new IWCP database application called Salesforce. All emails will be sent using the email address of '**noreply@salesforce.com**'. Please ensure your email account setting will accept emails from 'noreply@salesforce.com' ie, Safe Senders Exception List. This also may need to be discussed with your IT department to ensure emails are not getting filtered/blocked by the company's firewall/server or internet service provider.

#### I do not want to complete the Electronic Signature Agreement online, is there another option?

If you do not complete the Electronic Signature Agreement online within the IWCP portal, you can print, sign and mail in the Electronic Signature Agreement to the IWCP office. Your CROMERR ID will not be activated and added to your contact record until received by IWCP. During the registration process there will be an option to 'Use Paper Agreement' to print, sign and mail in the form -

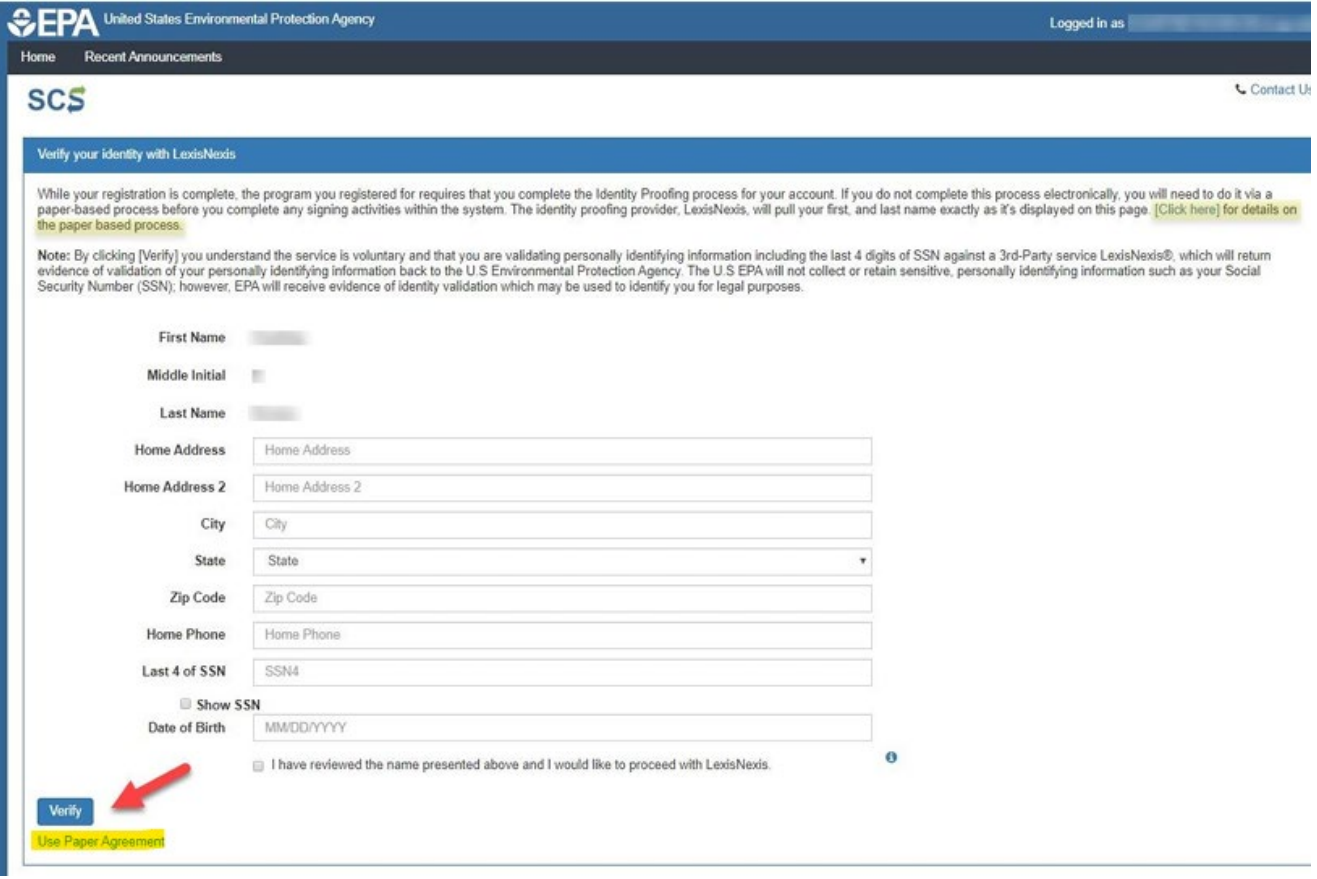

### What do the different Status/Action of the ISF mean?

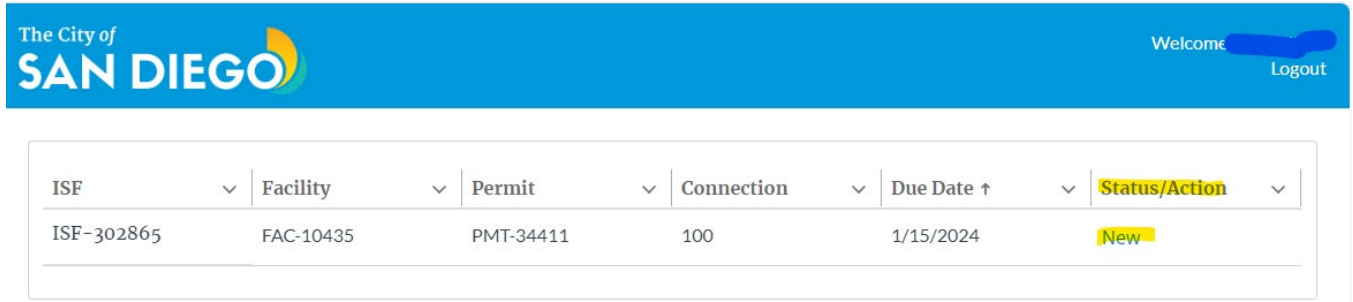

New – ISF is ready for data entry and submission.

Started – ISF have entries in all of the required fields and ISF has been saved but not submitted. User can log out and return to continue the submission process without losing the saved data.

Submitted/Resubmit – ISF has been submitted. Contact(s) have been emailed a copy of the submission. ISF can be resubmitted as many times as necessary before the due date. A new copy of the submission will be emailed after each submission.

Pending Resubmission – ISF previously submitted has been edited and saved. In order to finalize the edits, the user needs to complete the re-submission process to get Status back to 'Submitted/Resubmit'.

#### I am new and have been assigned to submit for my company but not sure how to submit ISF data, are there instructions or guides?

Yes. Please review the information and various instructions depending on your selfmonitoring requirements at –

[https://www.sandiego.gov/public-utilities/permits-construction/industrial-user](https://www.sandiego.gov/public-utilities/permits-construction/industrial-user-permits/sampling)[permits/sampling](https://www.sandiego.gov/public-utilities/permits-construction/industrial-user-permits/sampling) 

I already saved or submitted the ISF, but need to check entries or make a change. The 'Save' button is greyed out and I cannot continue.

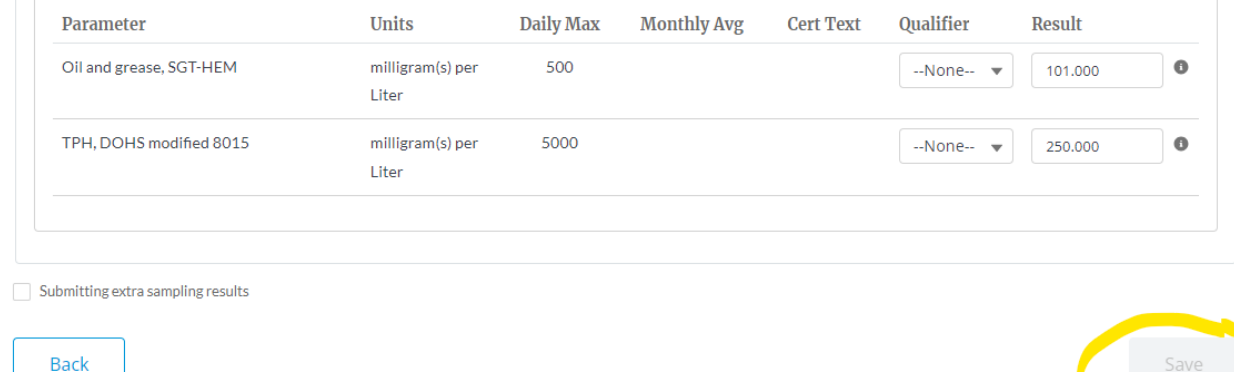

You must make one change to activate the greyed out 'Save' button. This change can be as simple as checking the box for 'Submit extra sampling result' then immediately unchecking the box -

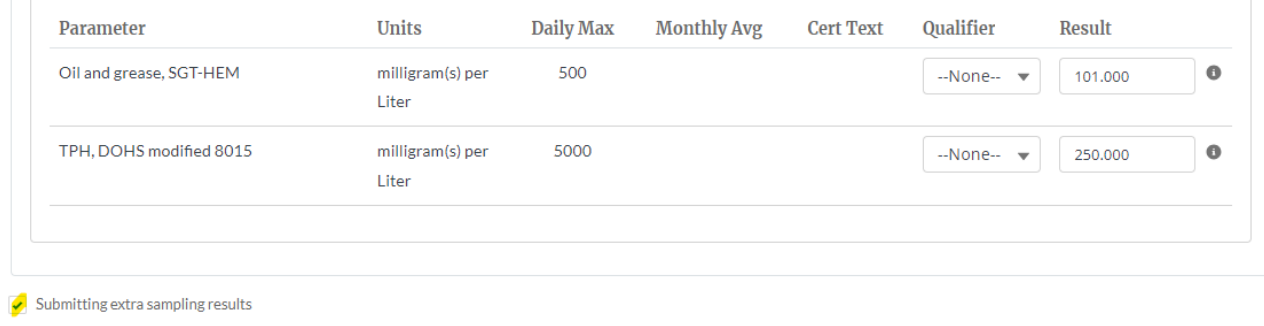

**Back** 

I am only required to submit certifications with no sampling or do not have my sampling results yet. The Laboratory Name field is required, how do I continue?

To continue the submission process use 'Not Applicable' in the Laboratory Name field –

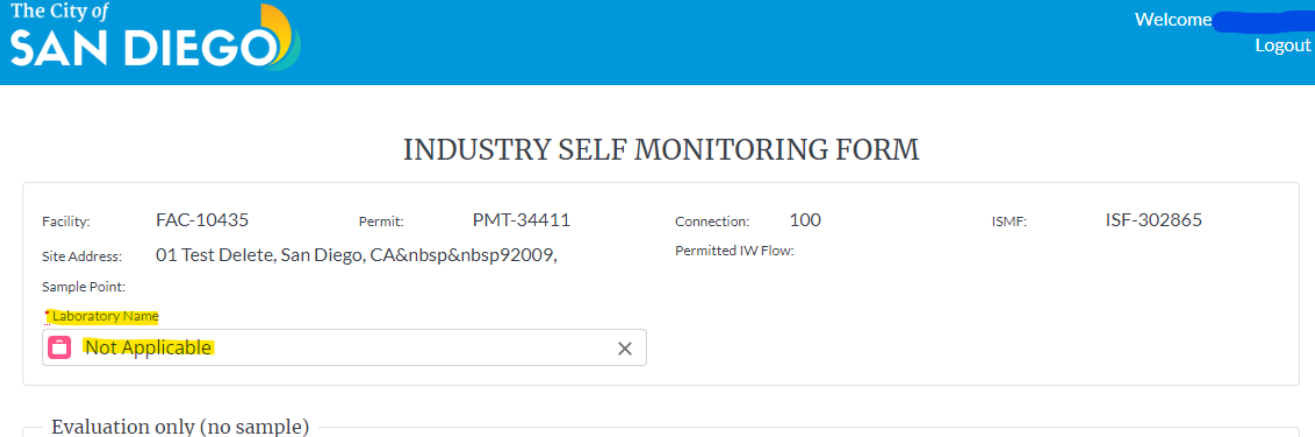

#### There will not be any discharges in the monitoring period, how do I submit this situation?

- 1. For Laboratory Name enter 'Not Applicable
- 2. For Collected By, enter 'NA' or 'No Discharge' or your name
- 3. For Collected Date, enter the date of the last day of the monitoring period or if submitting early, a date within the monitoring period (Dates cannot be a future date).
- 4. For Description, enter a comment for situation.
- 5. Use the Copy to All button to use the entries above for all sample types (if there are more than one sample type) -

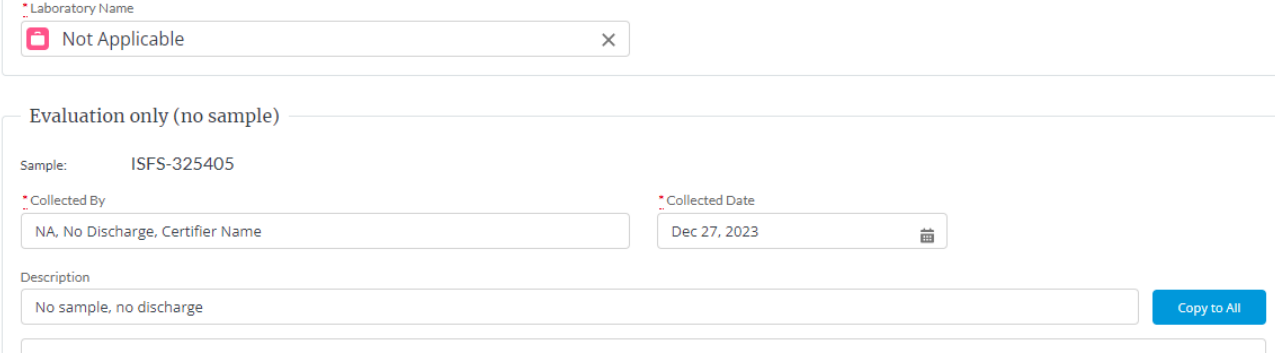

6. If there is more than one sample type and you copied first four entries, there will be a required Collected Time field on next samples. Choose any time to meet field requirement -

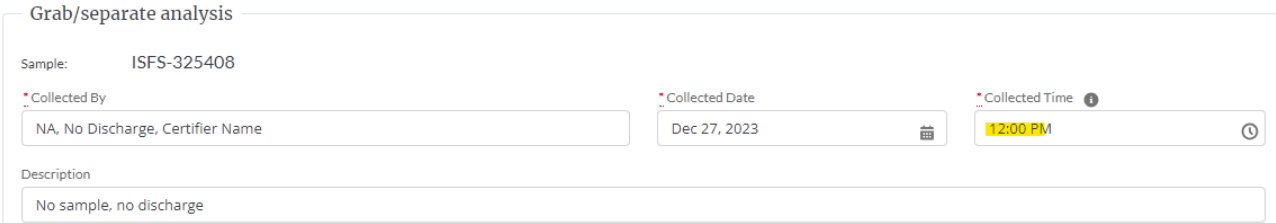

7. For meter reads, enter your readings, for meter read dates, enter the dates for the monitoring period, for Parameters with Daily Max criteria, enter those same values in the Results fields –

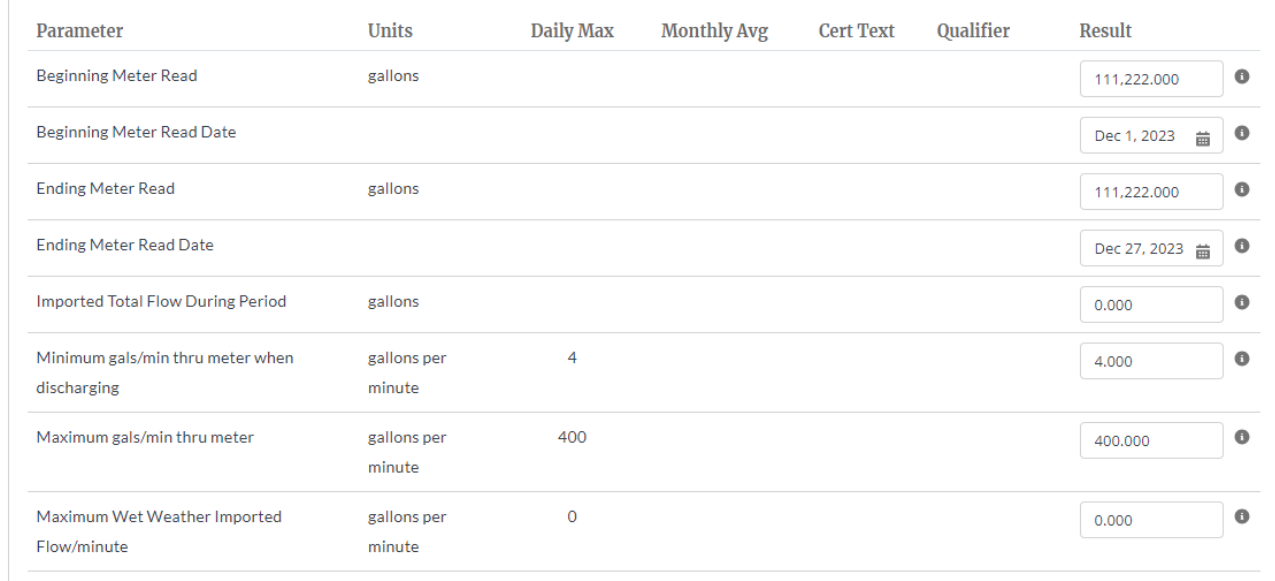

8. If you have other sample types, use the Qualifier drop down to choose 'Not Required/Waived' –

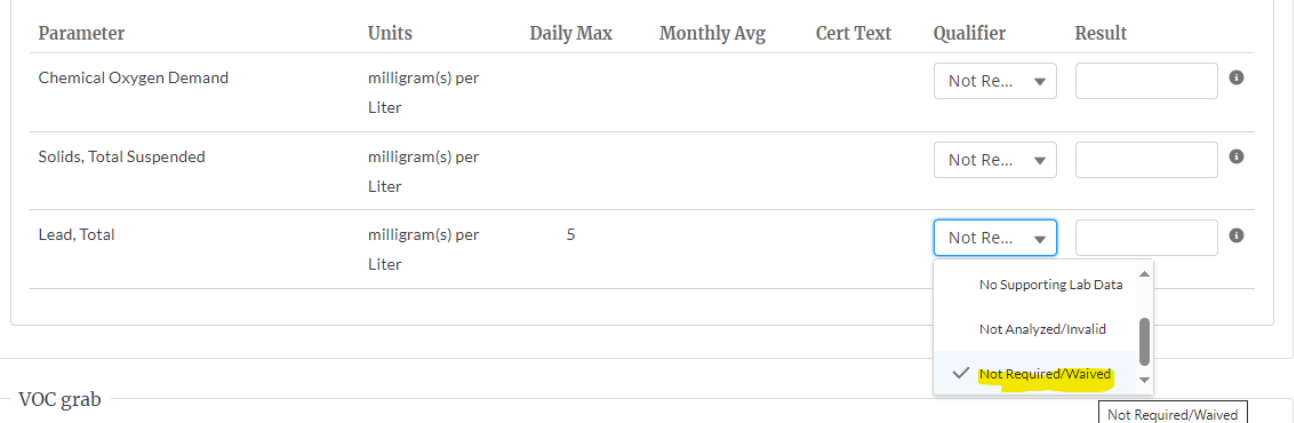

9. Continue with the Save and submission process.

#### I am submitting for more than one facility. How do I submit for the other facility?

After you have entered and saved the ISF data, as you move to the next screen, there will be a 'Facility' drop down option to choose a different facility's ISF and proceed through submission process –

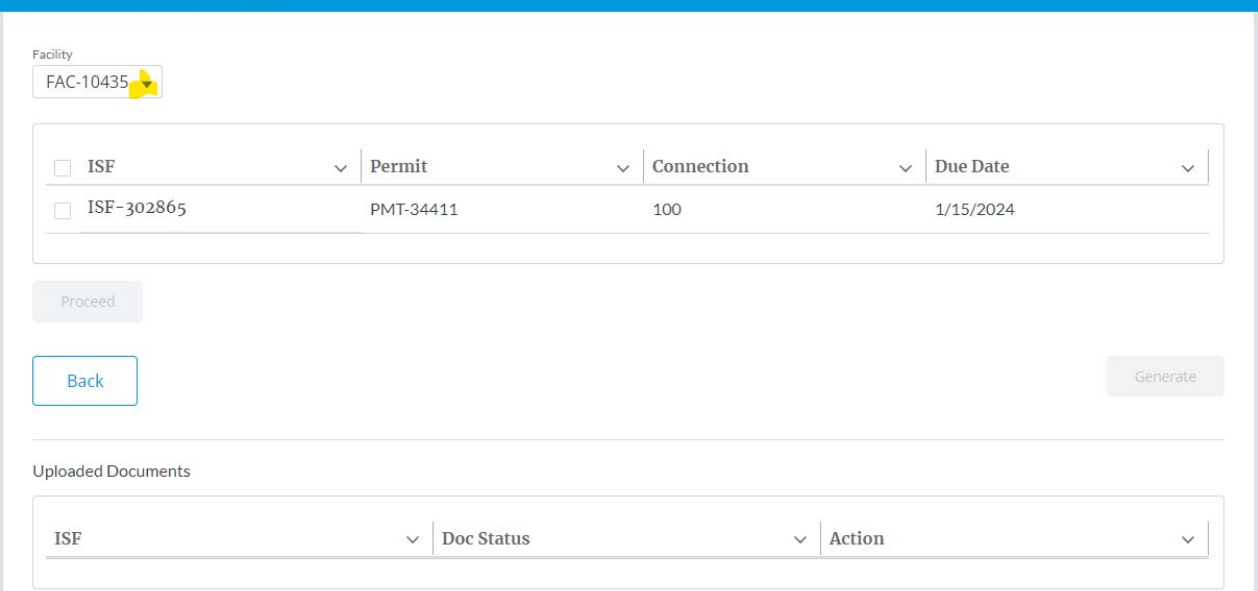

#### How do I attach my sampling results and other documents to finish my submission?

You will need to check the box next to the ISF you wish to submit for, then click on the 'Proceed' button -

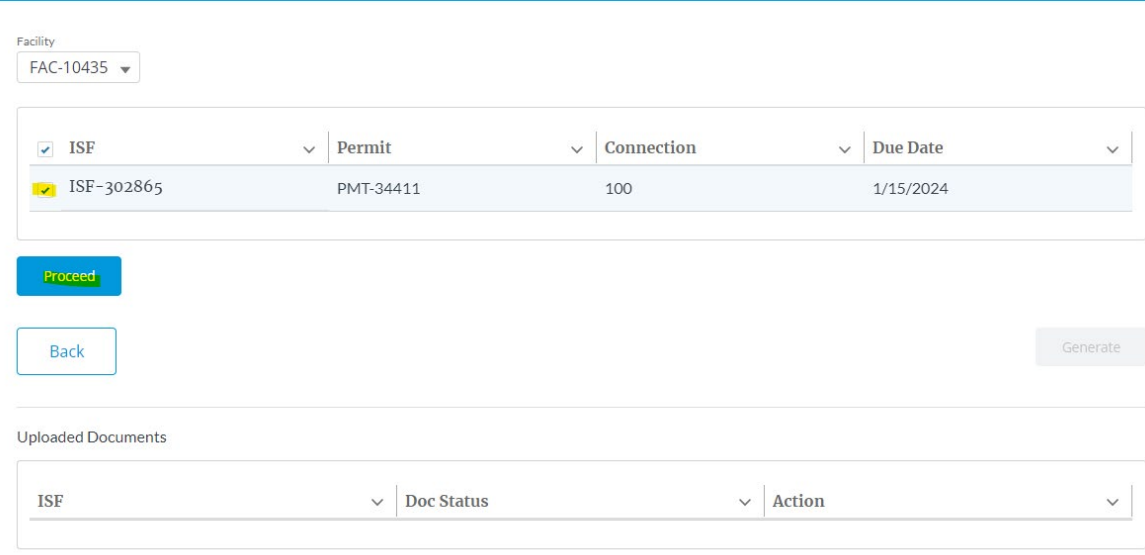

The screen will move to the Upload Files option. You can upload multiple files of different formats (pdf, Word, photos). Except for Excel and CSV file formats. If you need to submit Excel data, please contact your assigned IWCP Inspector -

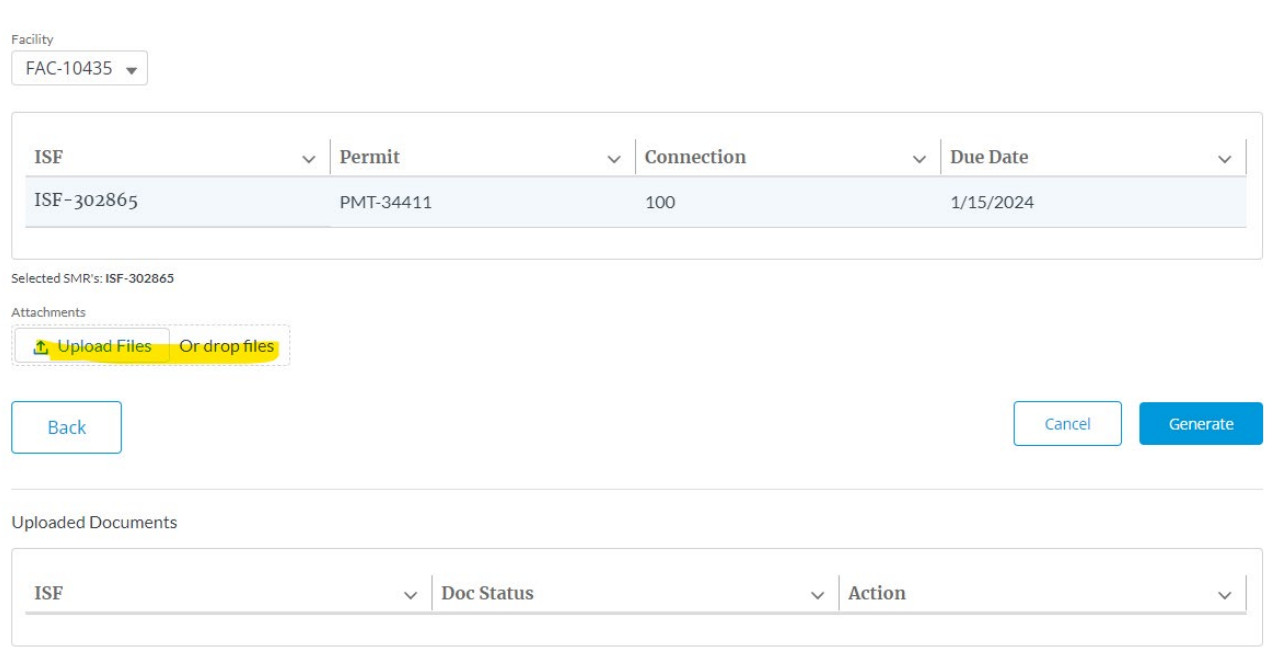

Once all files have been uploaded, click on the 'Generate' button. The next screen will combine the data entered, the file uploads, and prepare the Copy of Record. Depending on file size this could take several minutes. Do not close the browser window as this may cause a failure of the submission –

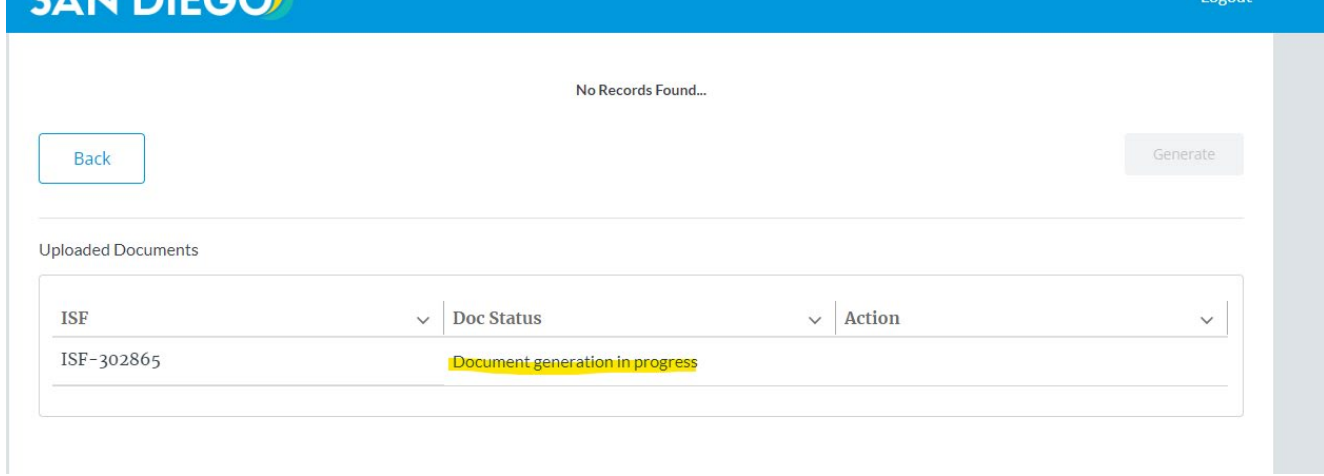

Once the Copy of Record has finished generating, click on the 'Review & Submit' link to go to the next screen –

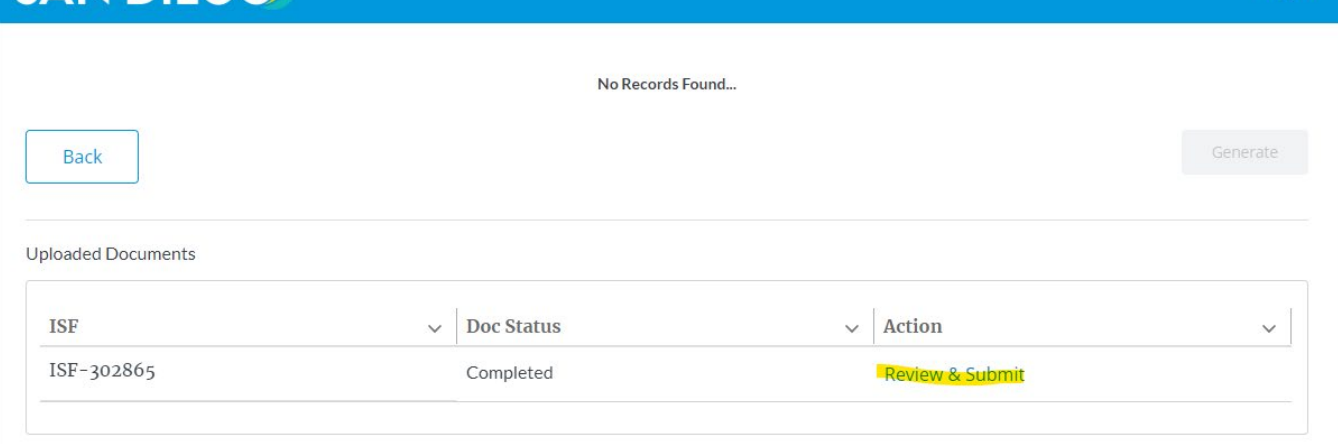

The 'View Document' link with open the Copy of Record' in a separate browser window for you to review, download or print -

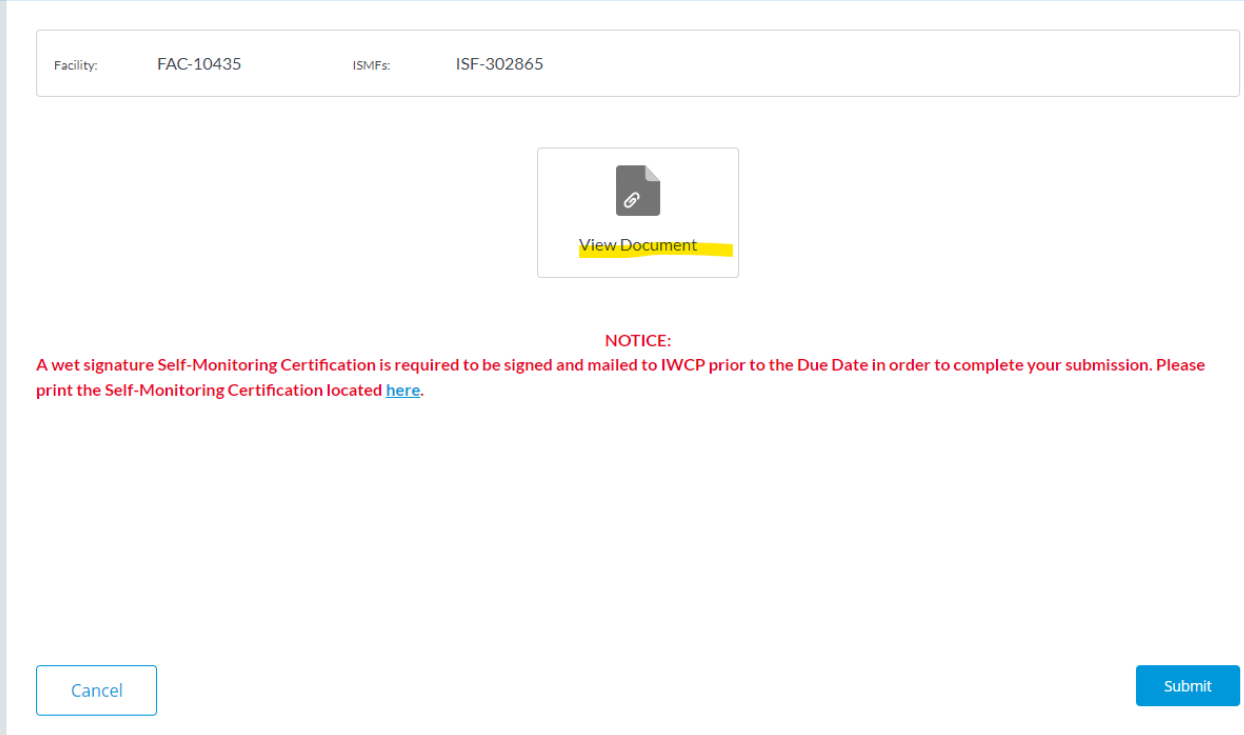

**Note - The submission process is not complete until you return to the browser tab with the 'Submit' button and hit 'Submit'.**

After a successful submission you will receive the thank you message and the Copy of Record will have been emailed to the contact(s) for the facility -

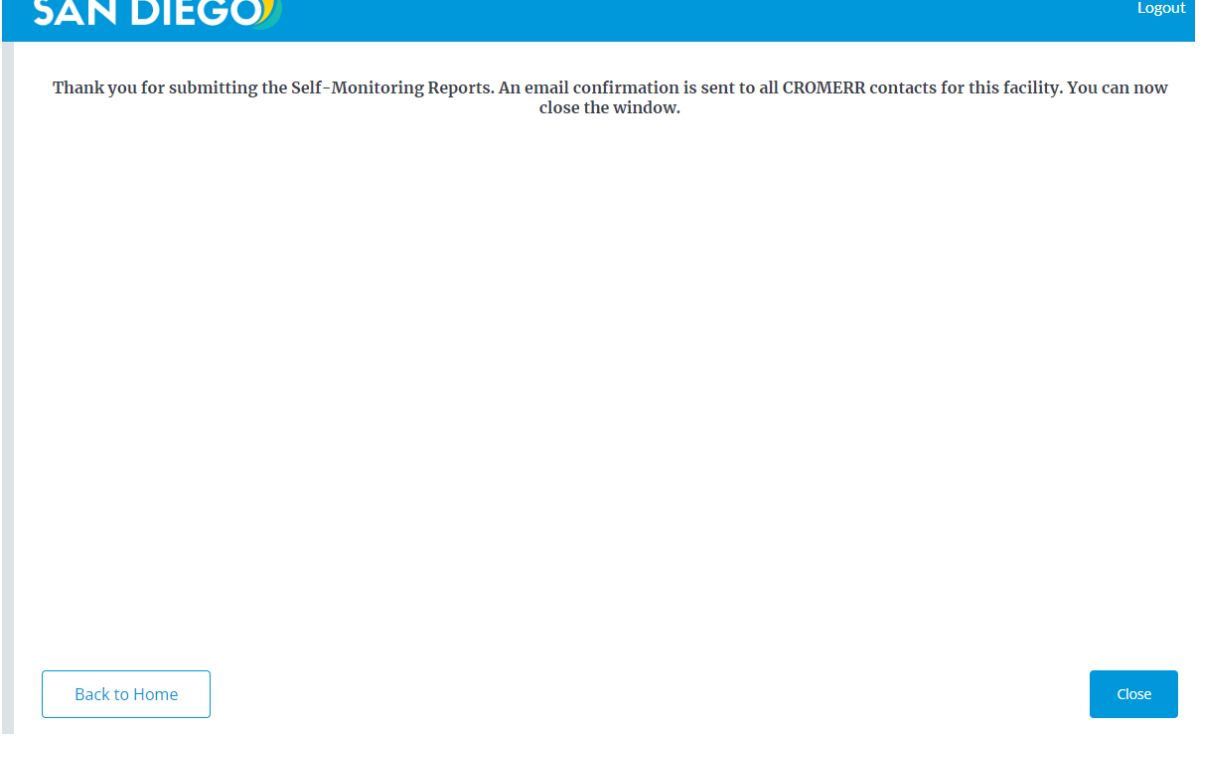

#### Why does the certification language have a bunch of formatting characters showing?

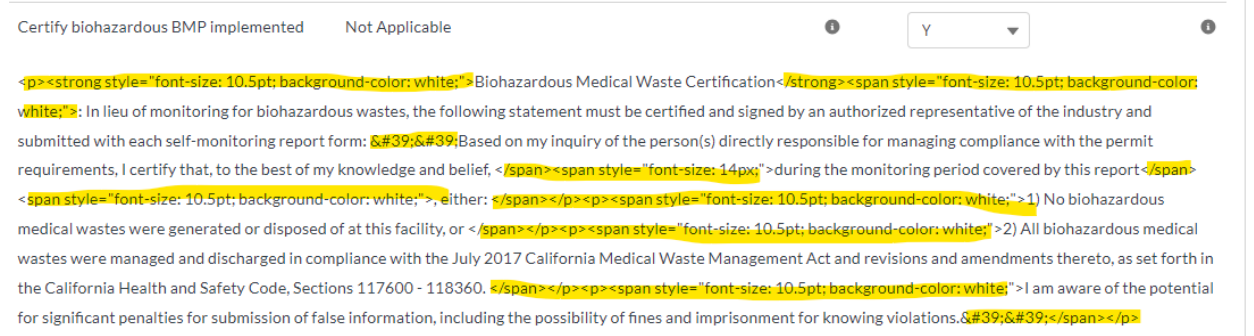

This is a known defect. The software developers are currently working to resolve this issue. The required language is still contained within the paragraphs. If you desire to have a clean reading of the certification, you can view/download the certifications from the IWCP website –

[https://www.sandiego.gov/public-utilities/permits-construction/industrial-user](https://www.sandiego.gov/public-utilities/permits-construction/industrial-user-permits/supporting-documents)[permits/supporting-documents](https://www.sandiego.gov/public-utilities/permits-construction/industrial-user-permits/supporting-documents)